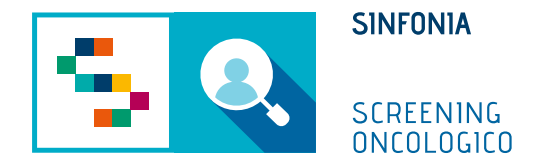

# Piattaforma di gestione dello Screening Oncologico

Arruolamento al I livello

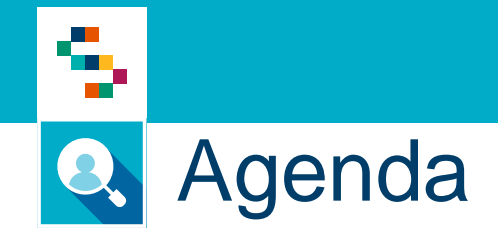

- Arruolamento al I livello Arruolamento massivo/distrettuale
- Arruolamento al I livello Arruolamento diretto dell'assistito
- Arruolamento al I livello Arruolamento I livello Unità Mobile

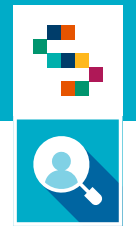

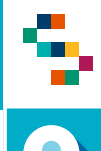

### **Cosa fa**

- 1) Individua un sottoinsieme della popolazione bersaglio da arruolare
- 2) Sceglie il programma di screening
- 3) Individua la settimana di programmazione
- 4) Avvia l'arruolamento

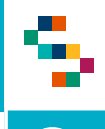

- 1. Accedere al menu **GESTIONE OPERATIVA SCREENING**
- 2. Selezionare la voce **Arruol. I liv Distretto**

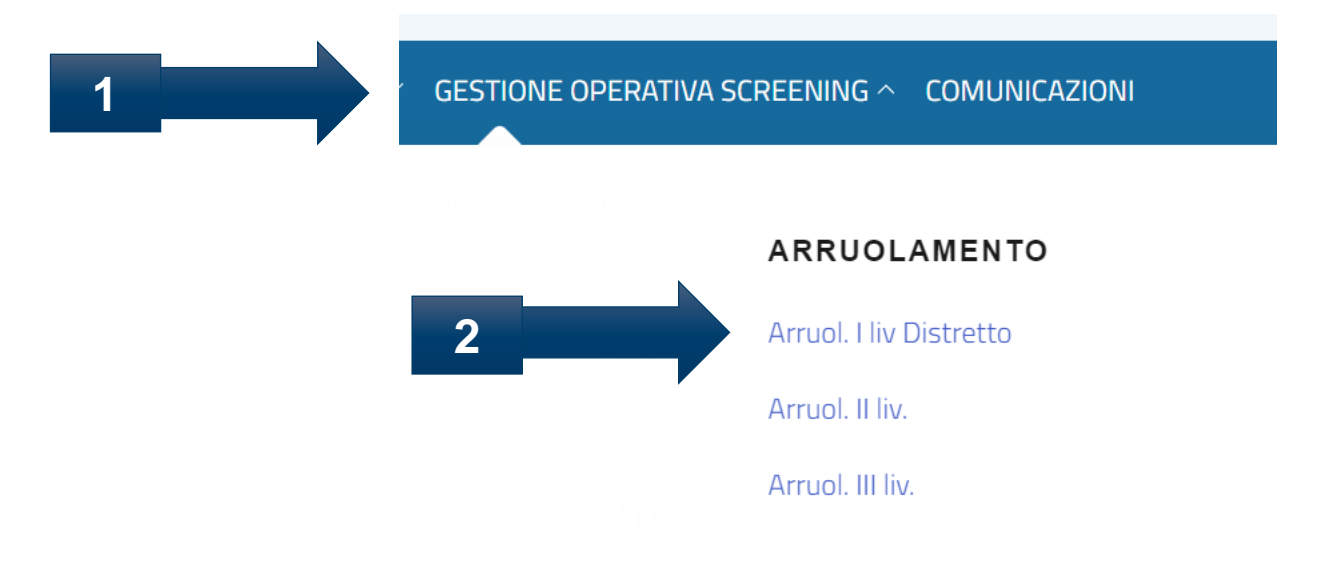

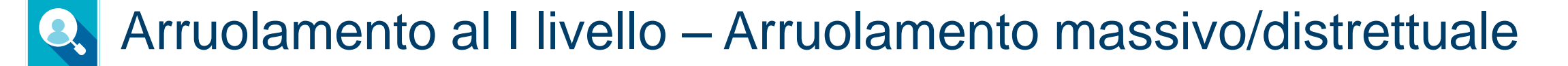

÷

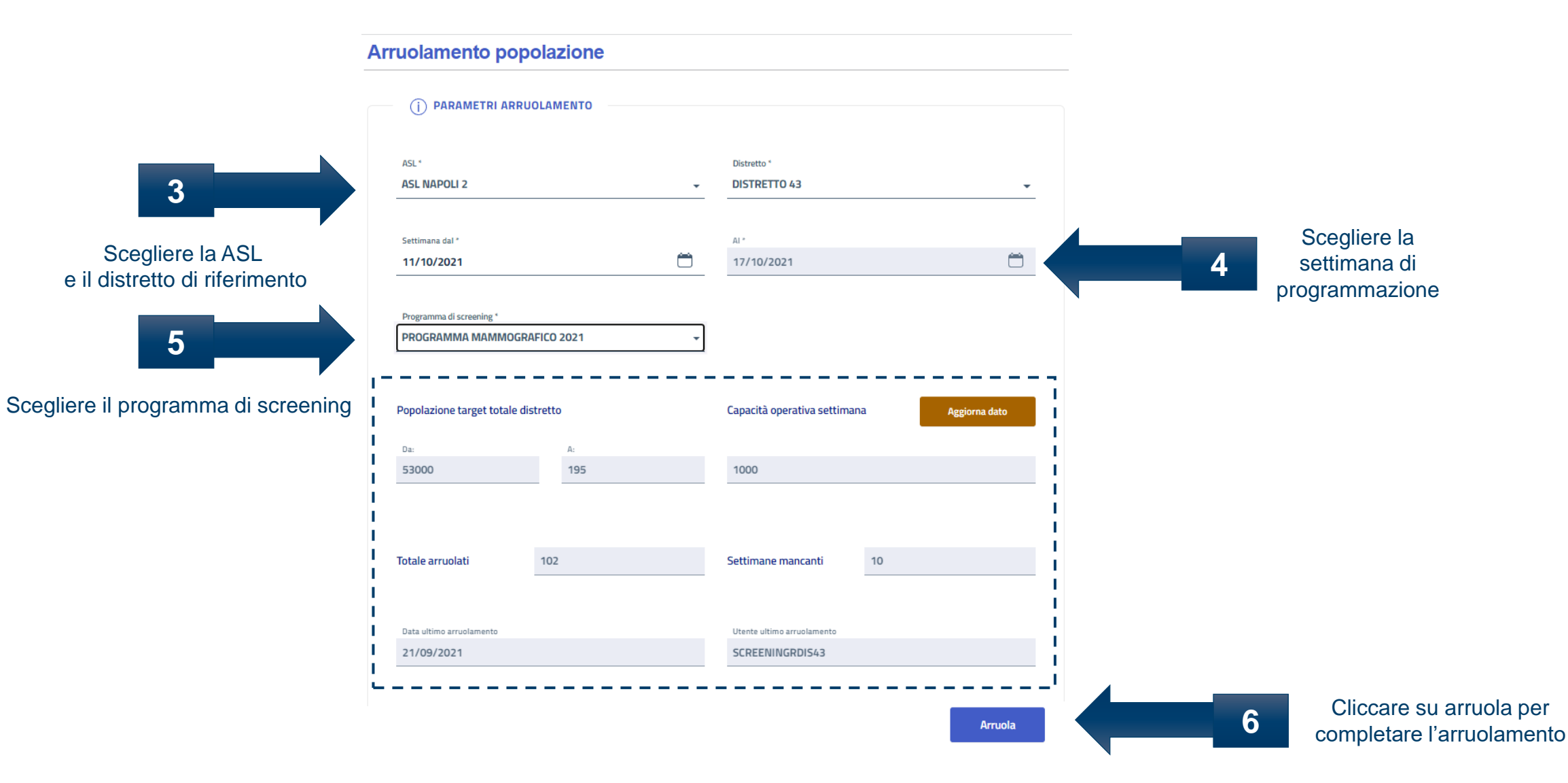

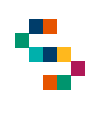

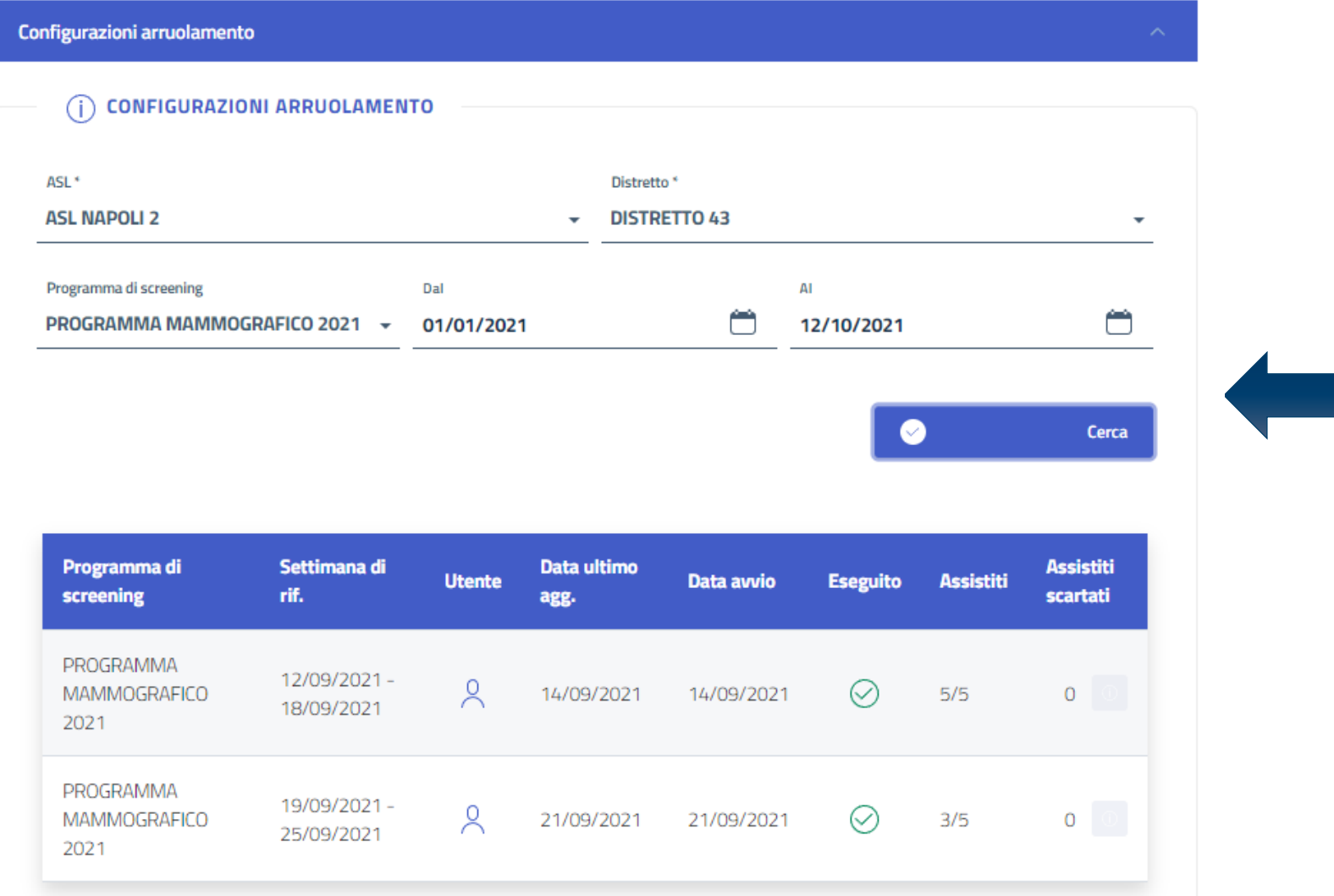

Cliccando su «Configurazioni arruolamento» sarà possibile consultare le informazioni relative alla configurazione dell'arruolamento:

- Settimana di riferimento
- Data avvio

**7**

- Numero di assistiti arruolati nel periodo di programmazione
- Numero di assistiti scartati

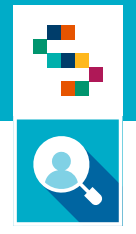

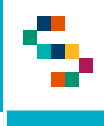

- 1. Accedere al menu **GESTIONE OPERATIVA SCREENING**
- 2. Selezionare la voce **Arruol. I liv diretto**

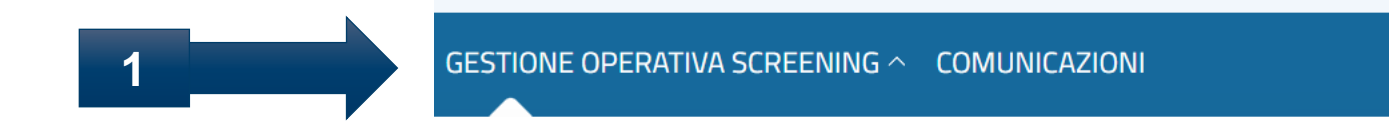

### **ARRUOLAMENTO**

Arruol. I liv Unità mobile/Centro screening

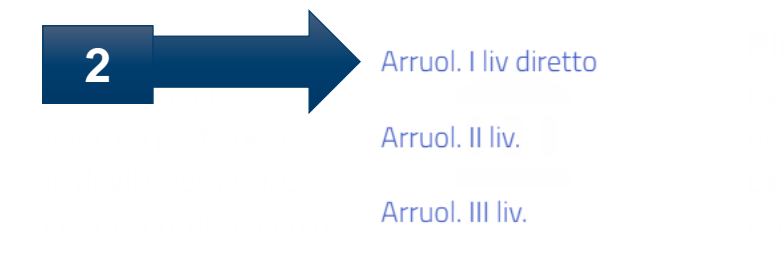

▜

## Arruolamento al I livello – Arruolamento diretto dell'assistito

Elenco Assistiti da arruolare

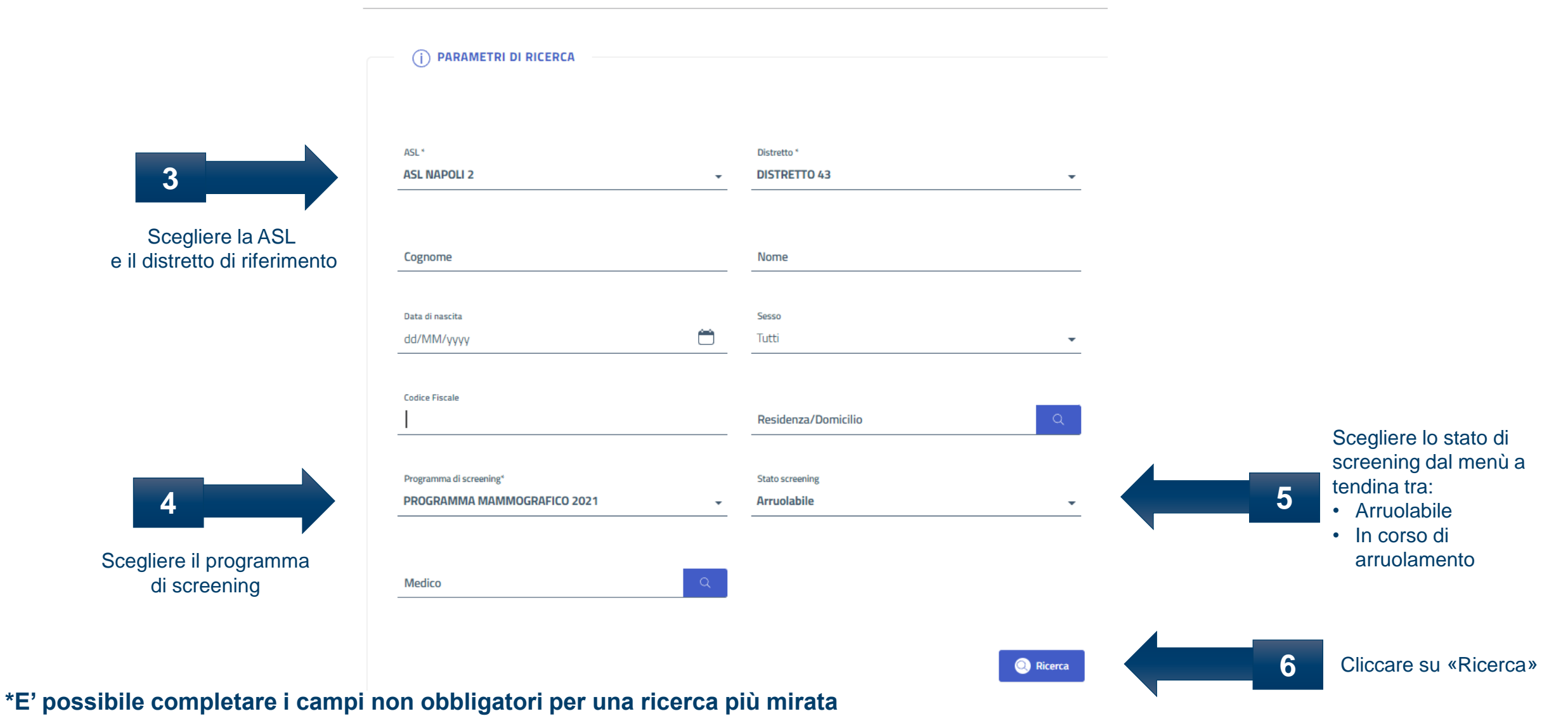

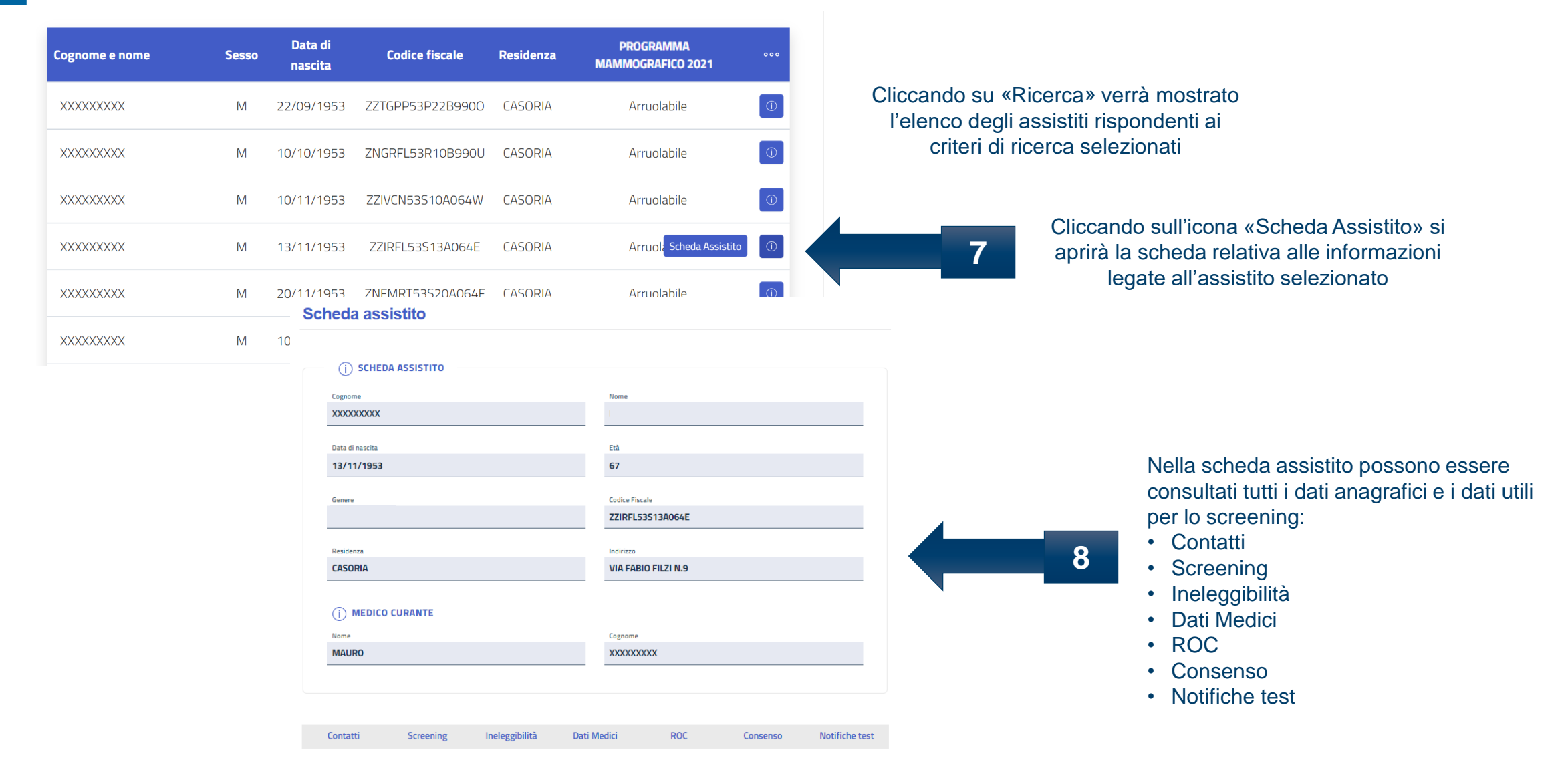

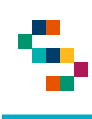

Cliccando su «Contatti» si possono consultare e/o modificare i dati anagrafici e di contatto dell'assistito

**9**

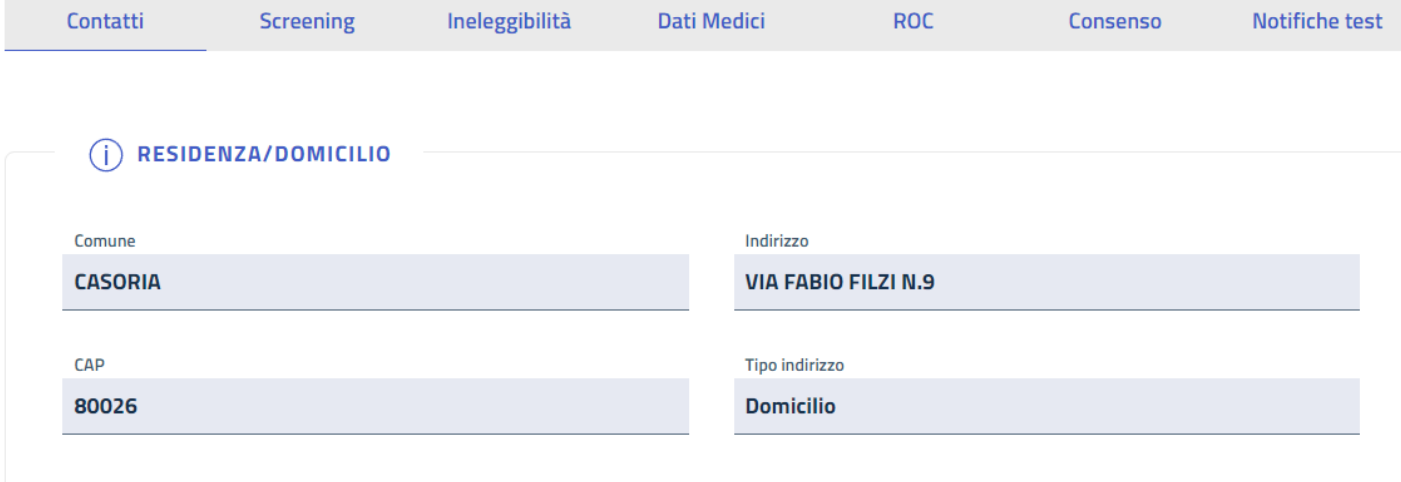

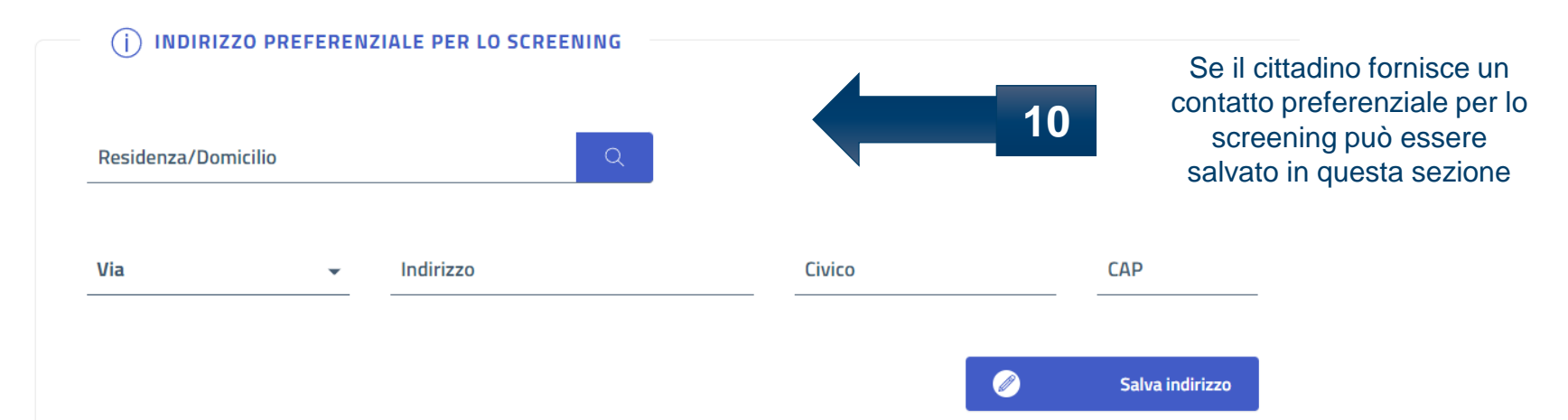

#### **\*In occasione dell'arruolamento possono essere modificati anche i dati di contatto**

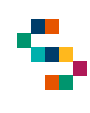

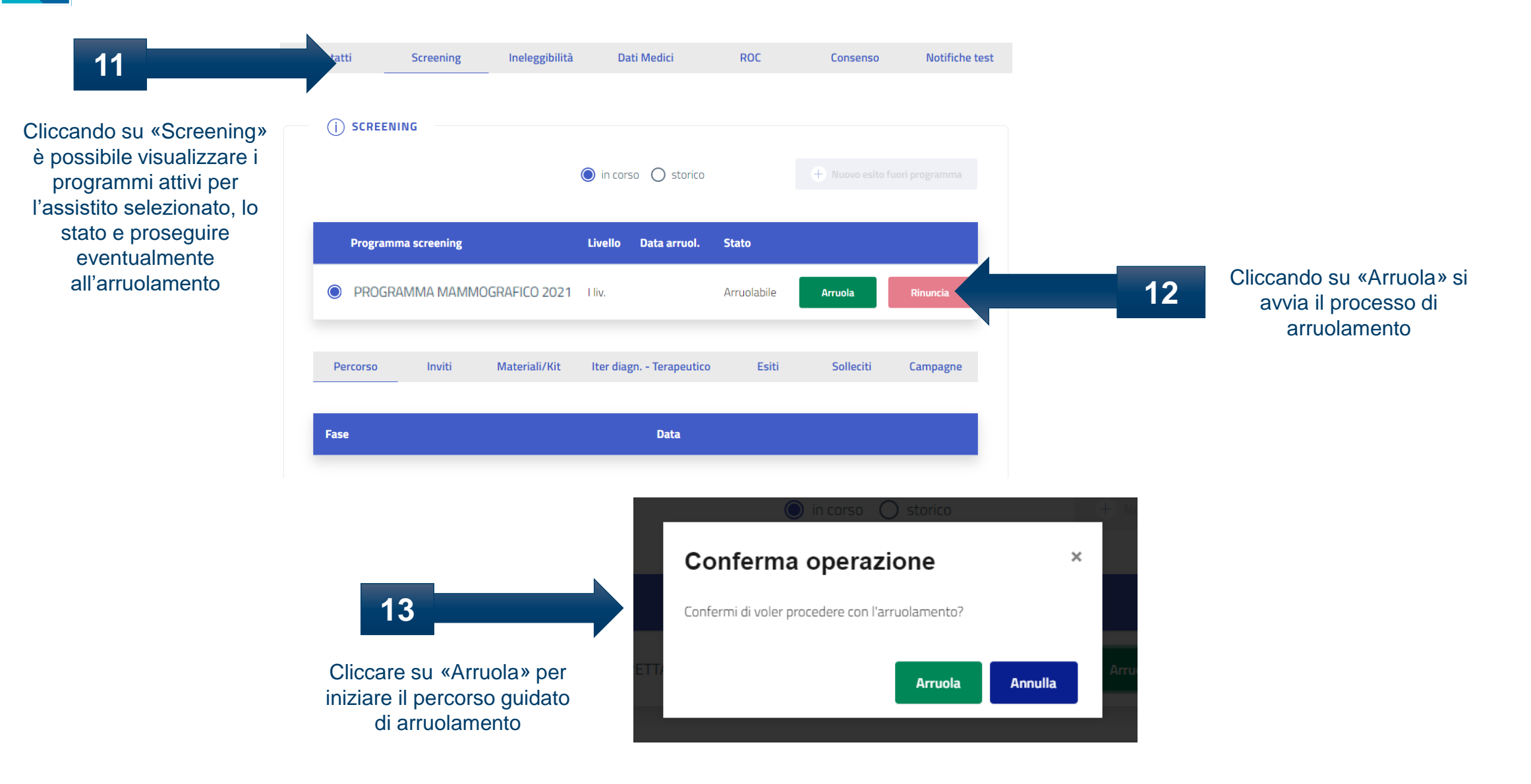

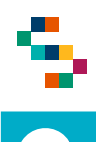

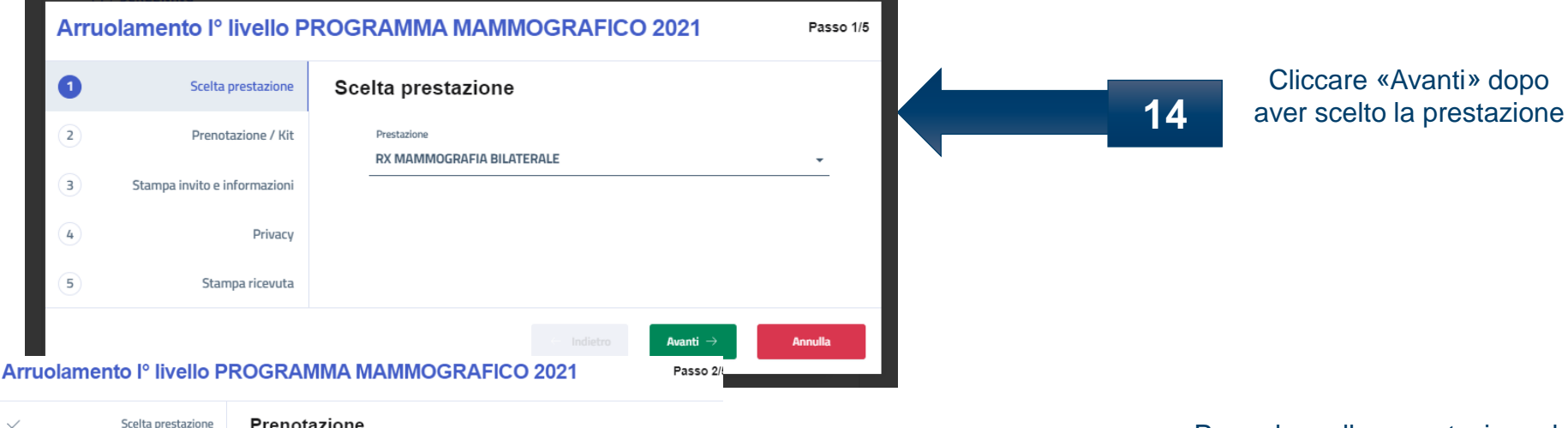

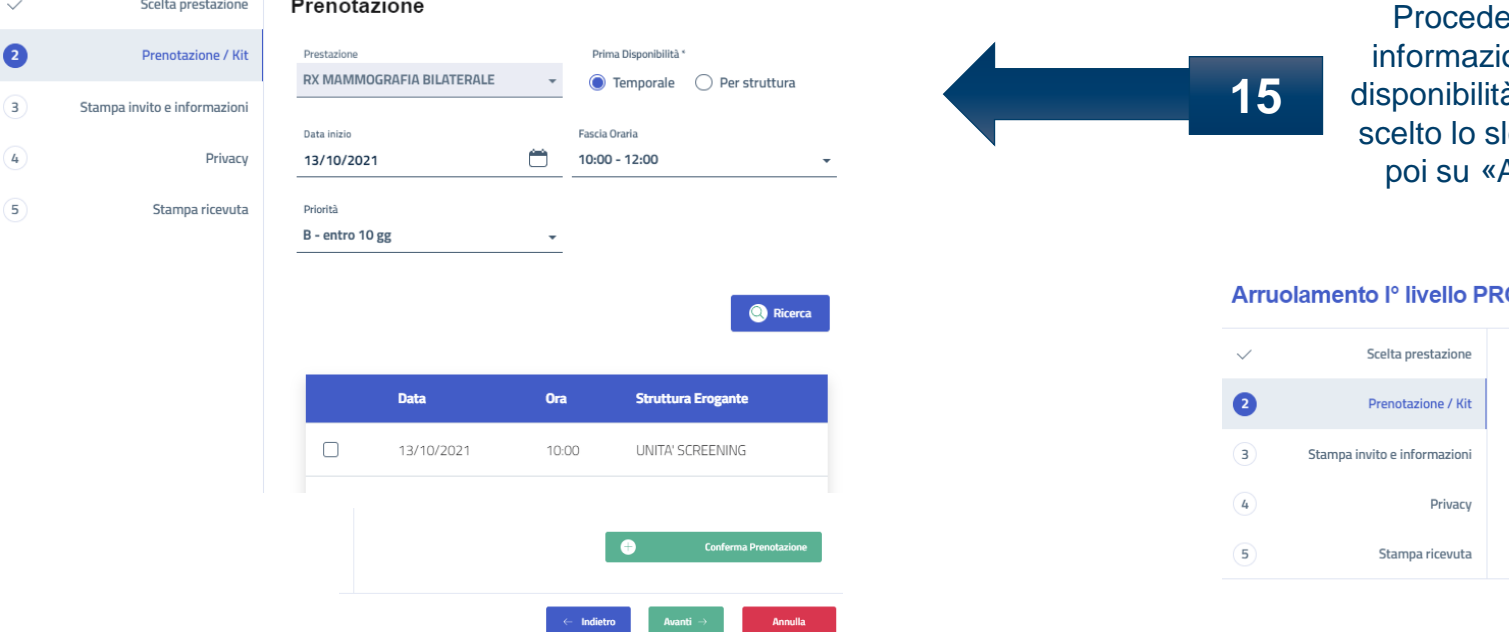

ere alla prenotazione della prestazione inserendo le ioni richieste. Cliccare su «Ricerca» per consultare le à rispondenti ai criteri di ricerca selezionati e una volta lot disponibile cliccare su «Conferma prenotazione» e Avanti» per visualizzare i dettagli della prenotazione

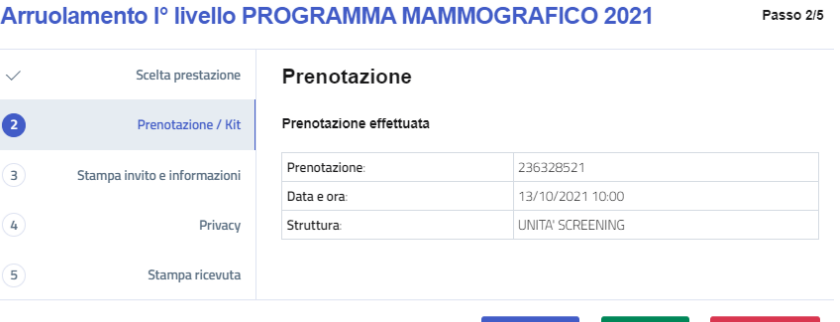

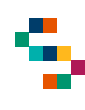

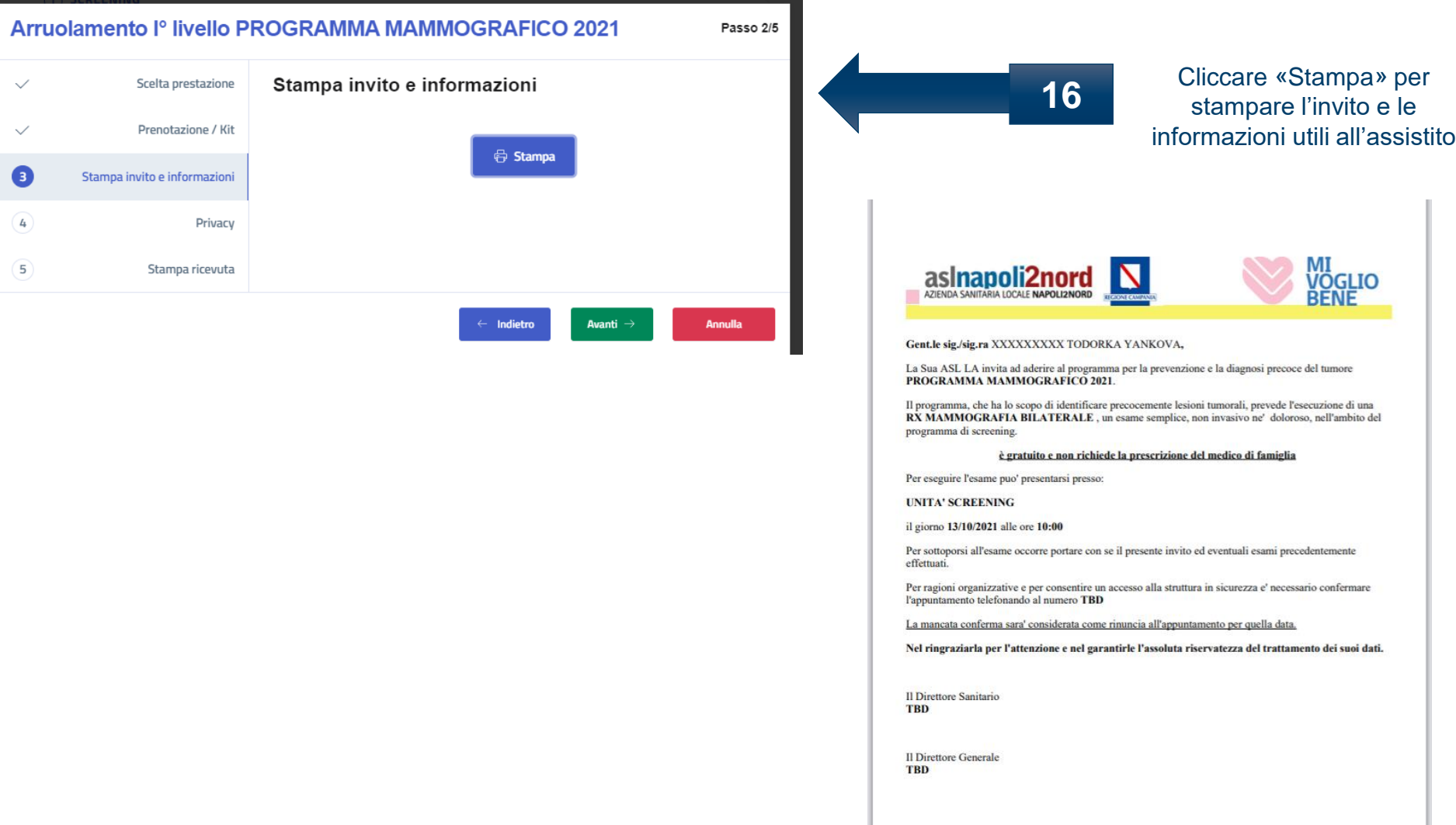

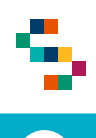

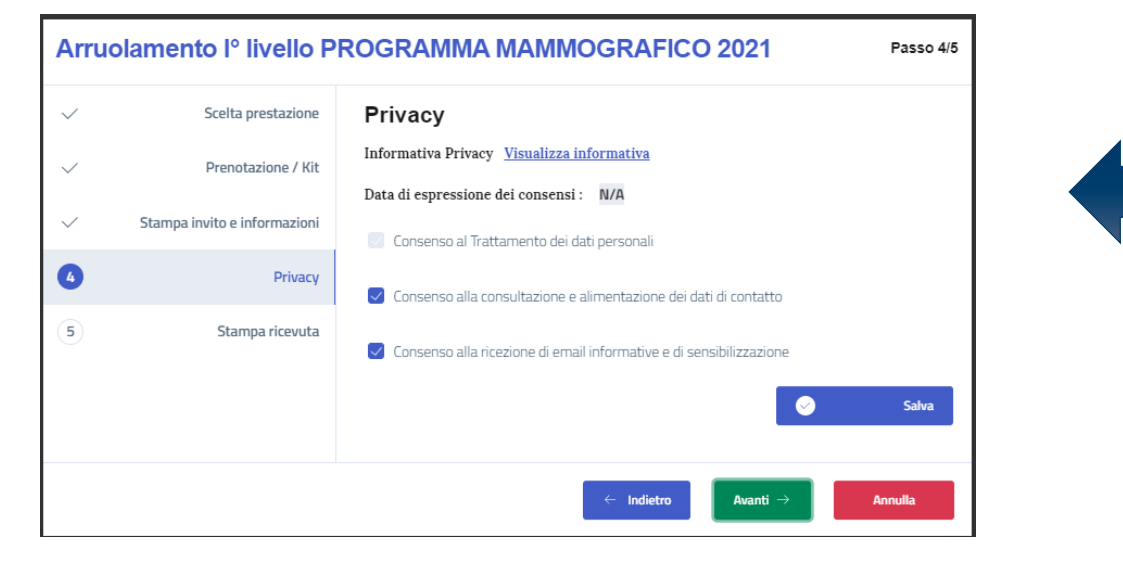

Cliccando su «Visualizza informativa» si potrà scaricare l'informativa alla privacy. Compilare il consenso informato, cliccare su «Salva» e poi su «Avanti»

**RICEVUTA ARRUOLAMENTO** 

Si certifica che in data 12/10/2021 l'assistito XXXXXXXXX TODORKA YANKOVA nato il 09/08/1956, codice fiscale ZHLTRK56M49Z104L, appartenente al distretto 43 e' stato arruolato per il programma di screening PROGRAMMA MAMMOGRAFICO 2021.

L'assistito conferma la partecipazione al percorso di Screening Oncologico e da' il consenso al TRATTAMENTO DEI DATI **PERSONALI** 

**L'assistito** 

**17**

L'operatore

**18**

Cliccare su «Stampa» per stampare la ricevuta dell'arruolamento e poi su «Fine» per concludere il processo

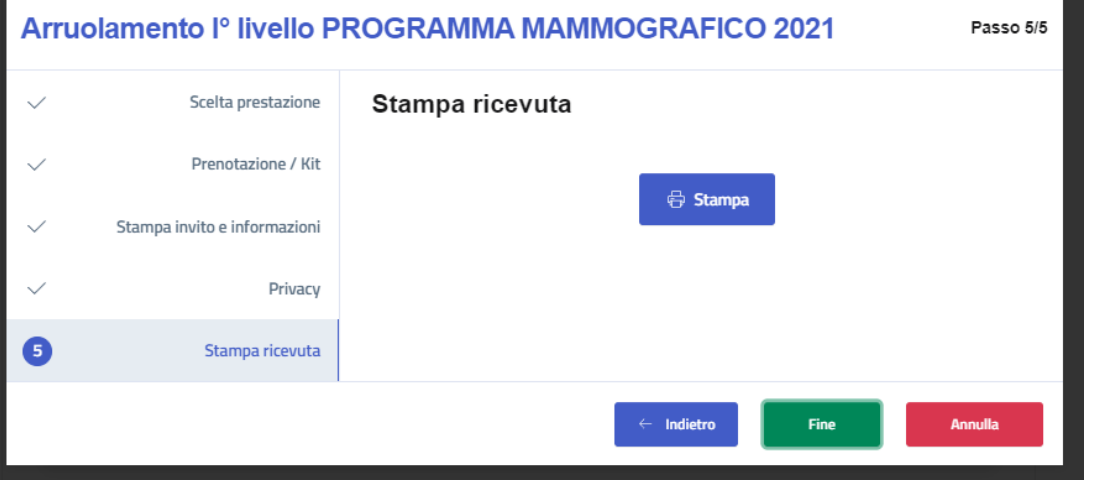

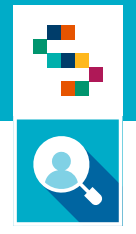

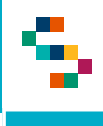

- 1. Accedere al menu **GESTIONE OPERATIVA SCREENING**
- 2. Selezionare la voce **Arruolamento I livello Unità Mobile**

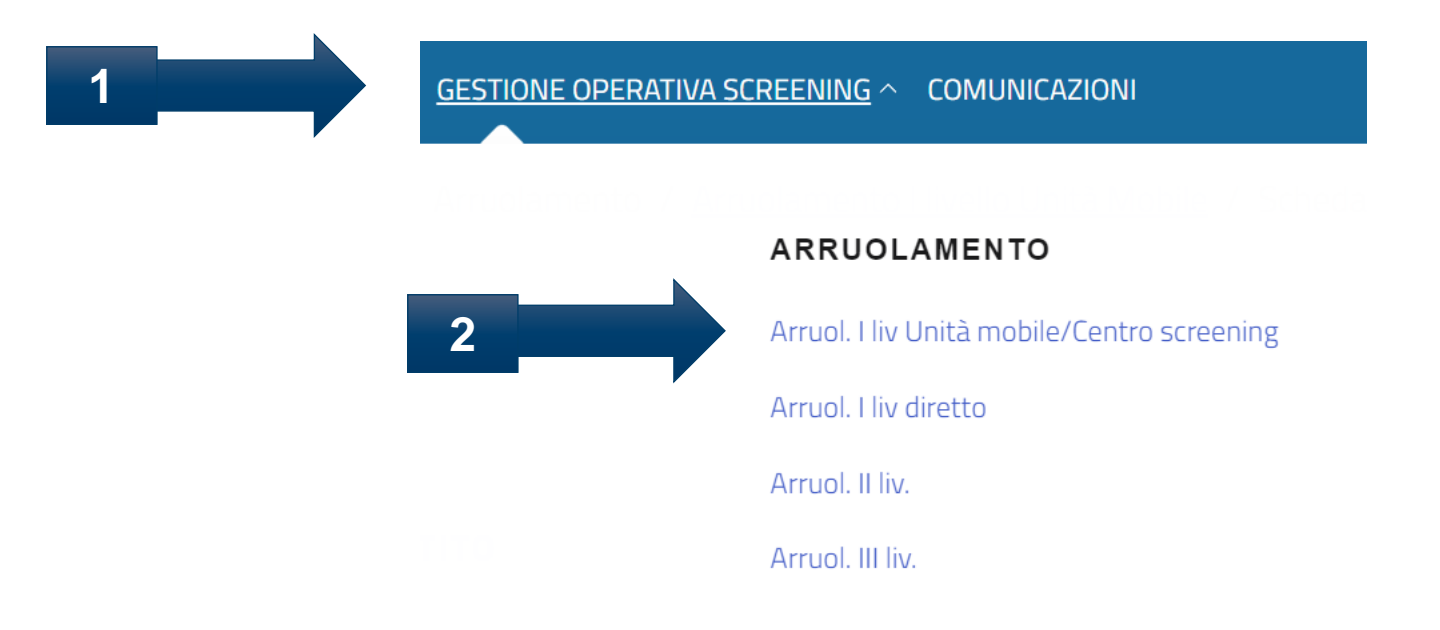

▜

## Arruolamento al I livello – Arruolamento I livello Unità Mobile

#### Elenco Assistiti da arruolare

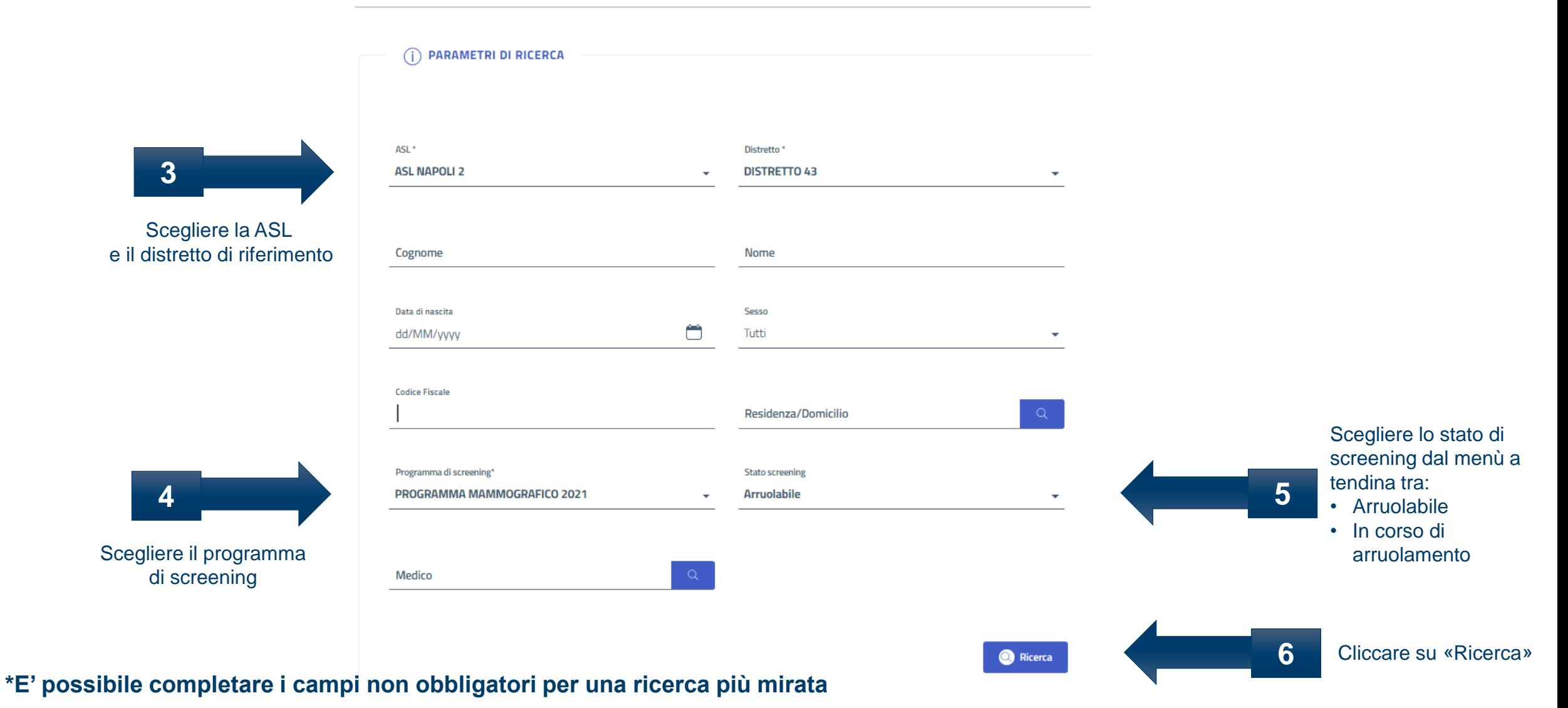

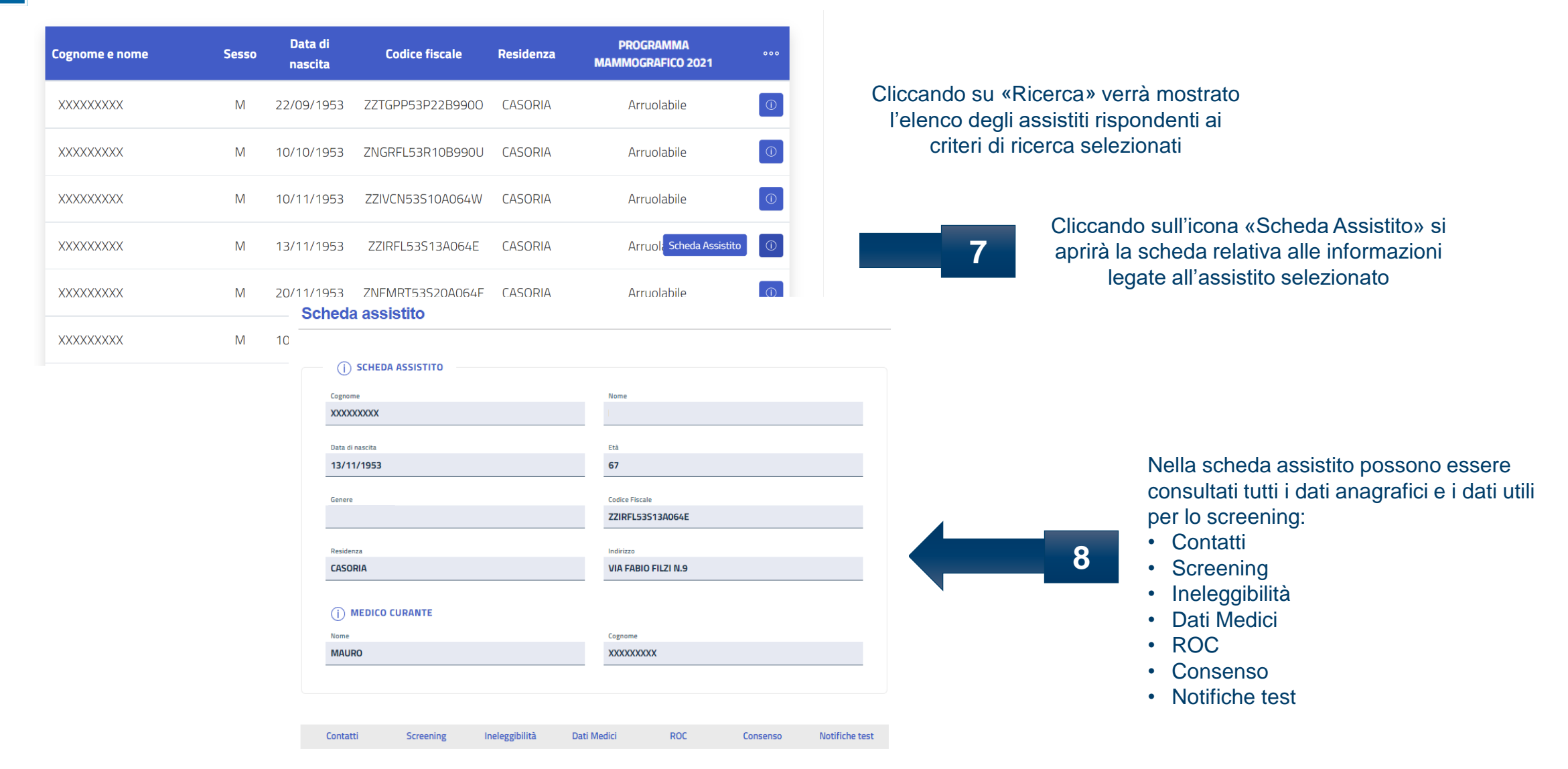

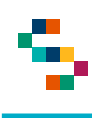

Cliccando su «Contatti» si possono consultare e/o modificare i dati anagrafici

**9**

e di contatto dell'assistito

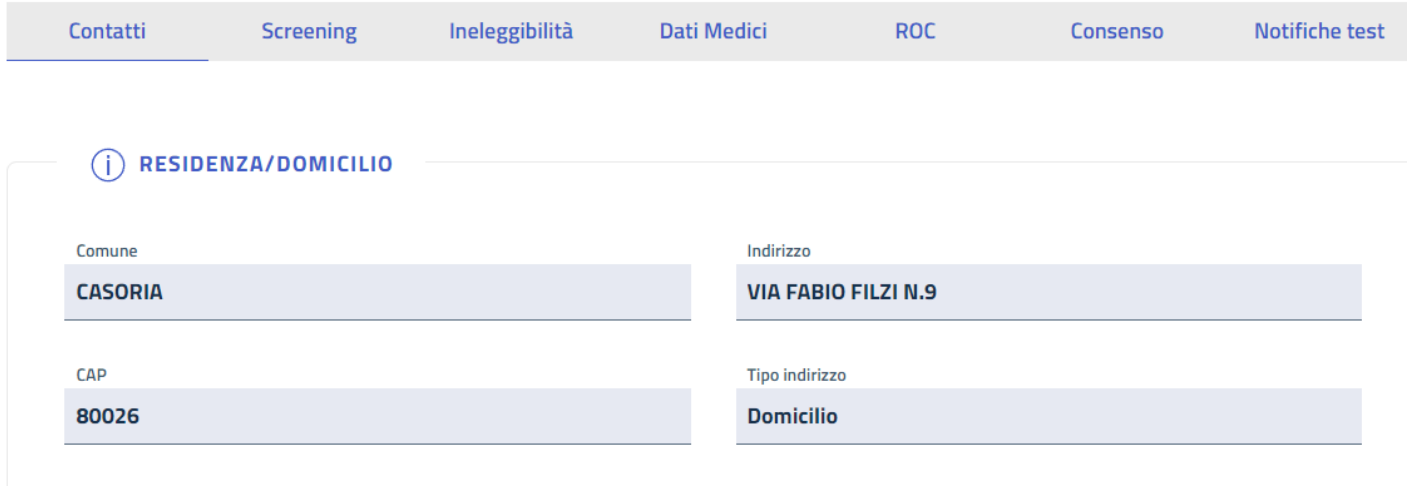

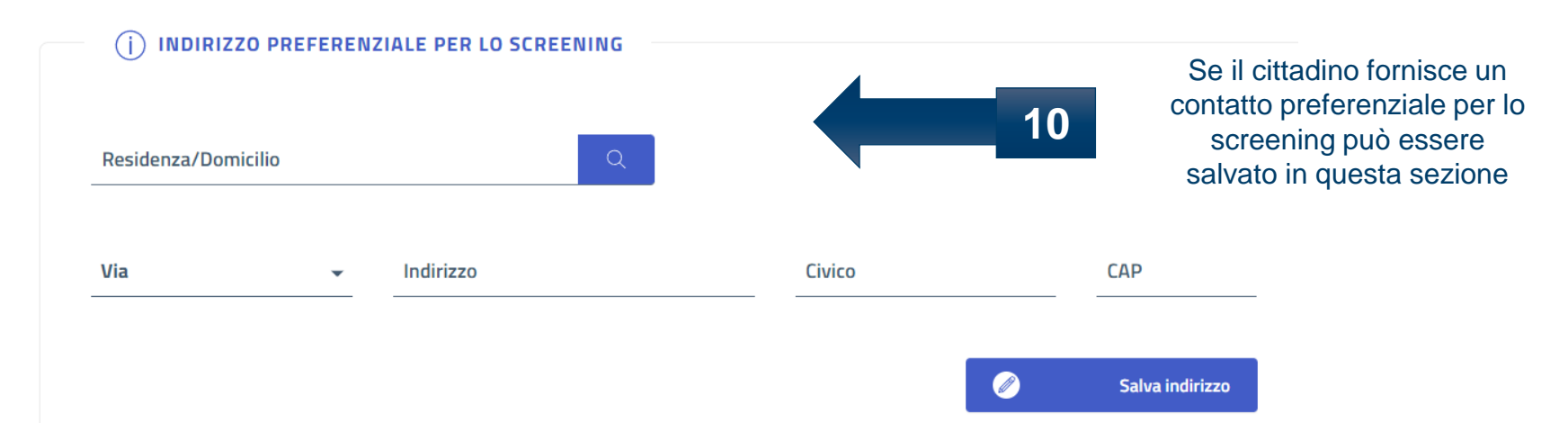

#### **\*In occasione dell'arruolamento possono essere modificati anche i dati di contatto**

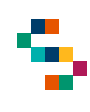

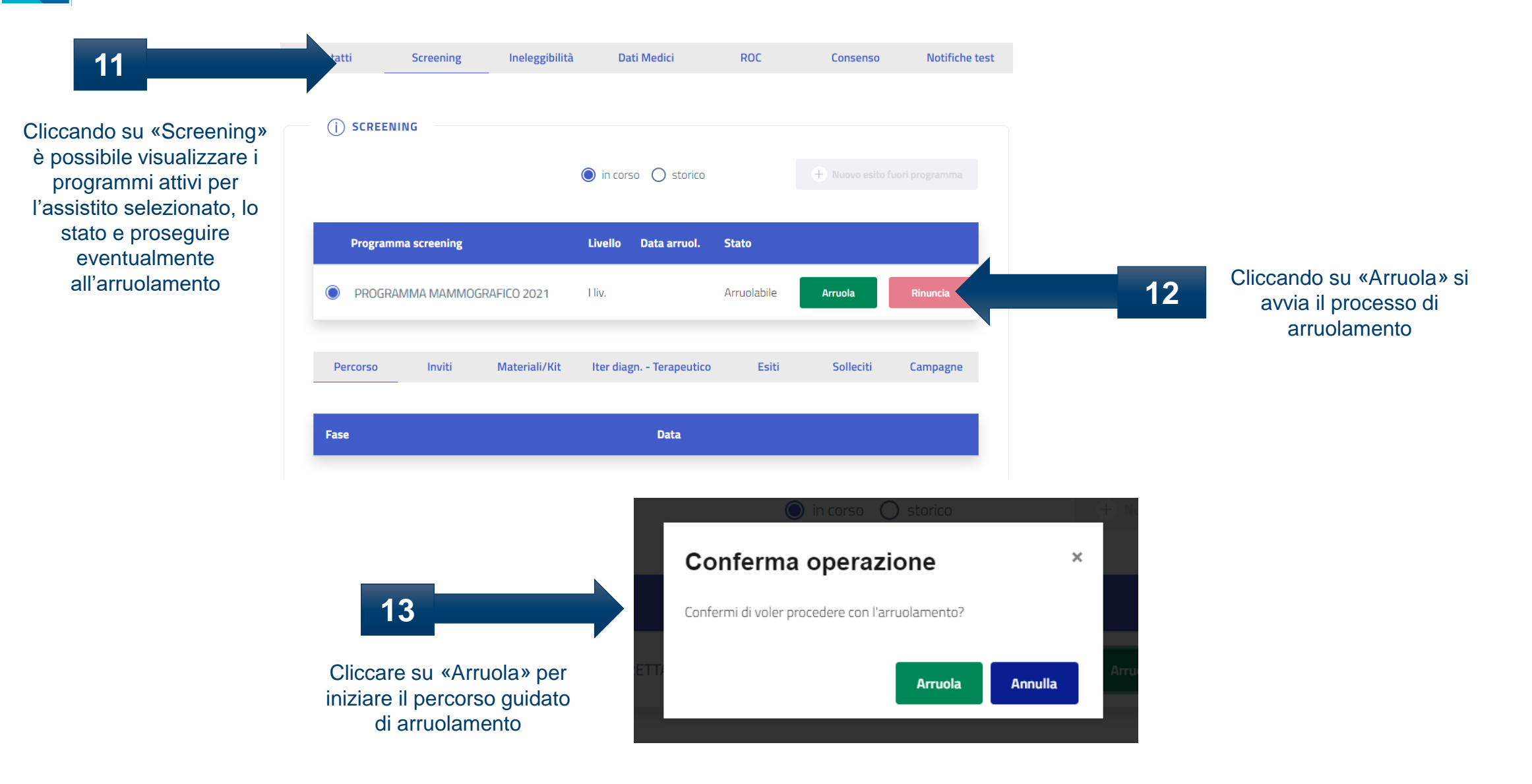

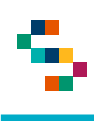

Q

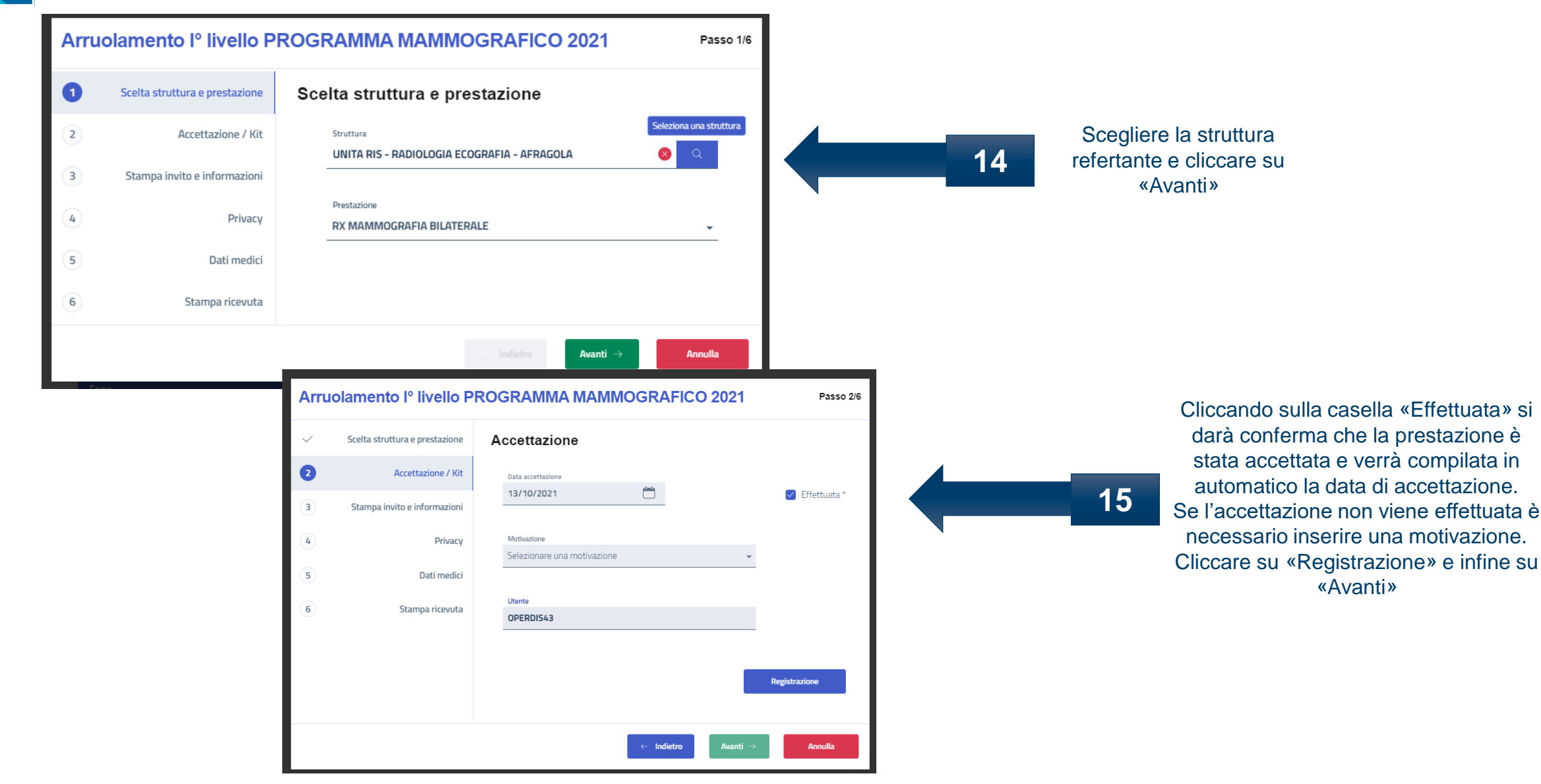

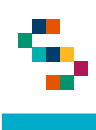

Q

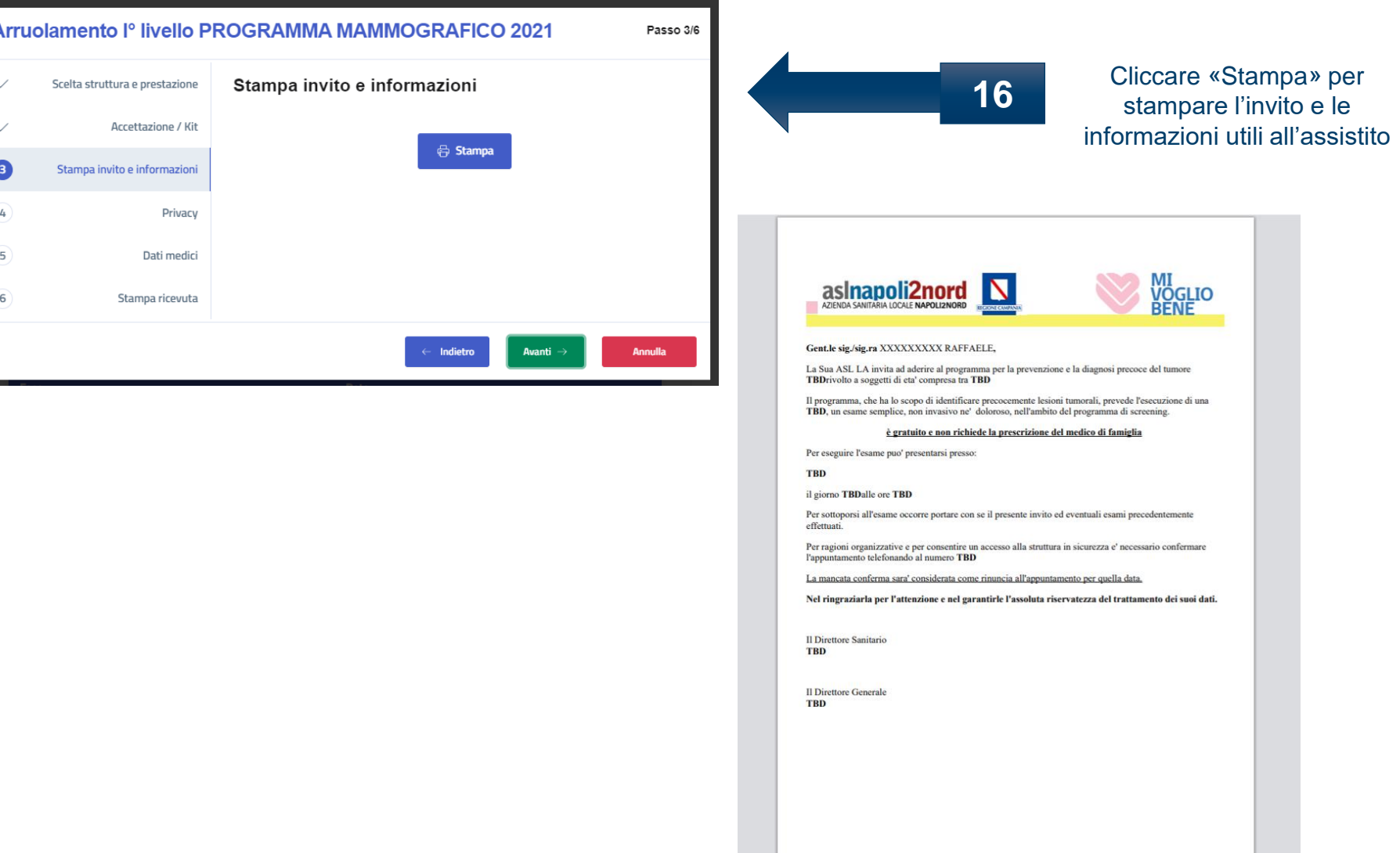

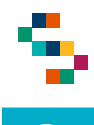

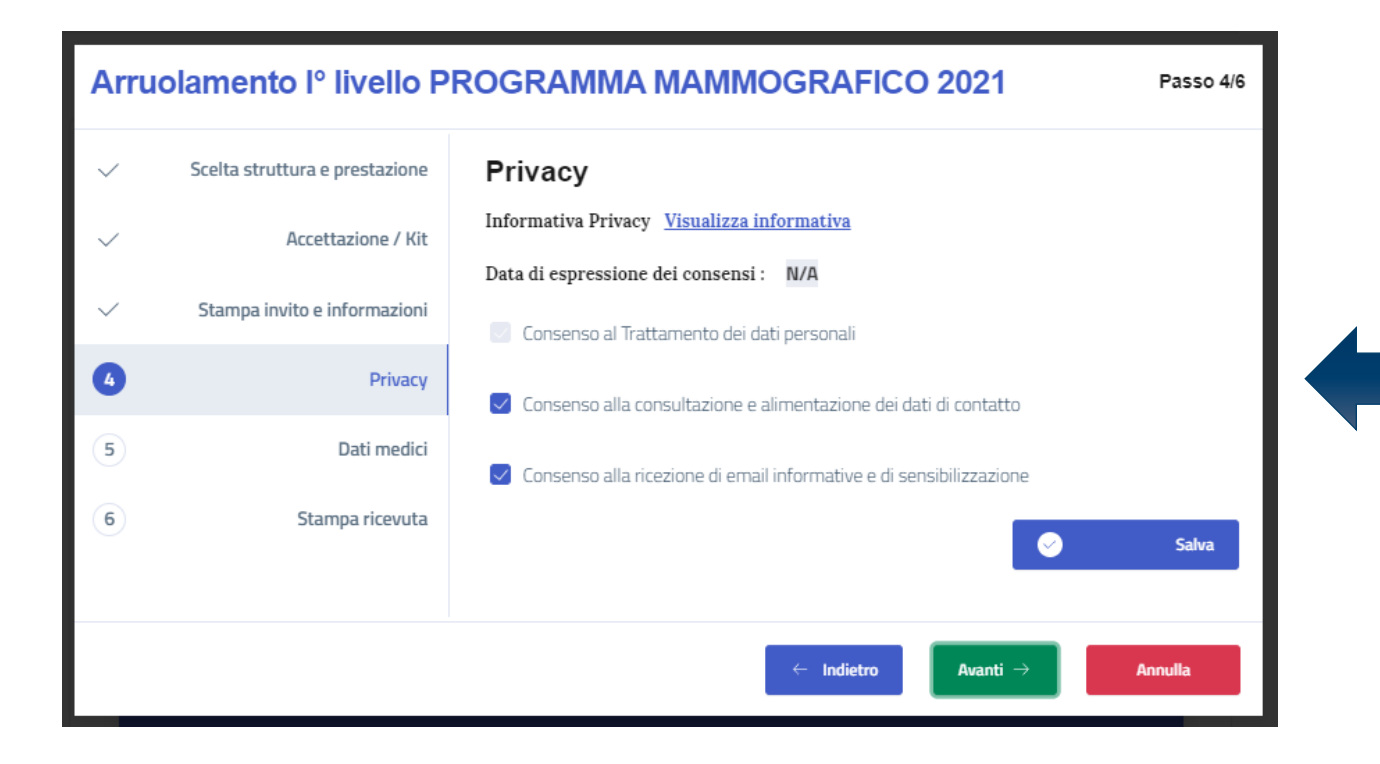

Cliccando su «Visualizza informativa» si potrà scaricare l'informativa alla privacy. Compilare il consenso informato, cliccare su «Salva» e poi su «Avanti»

**17**

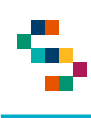

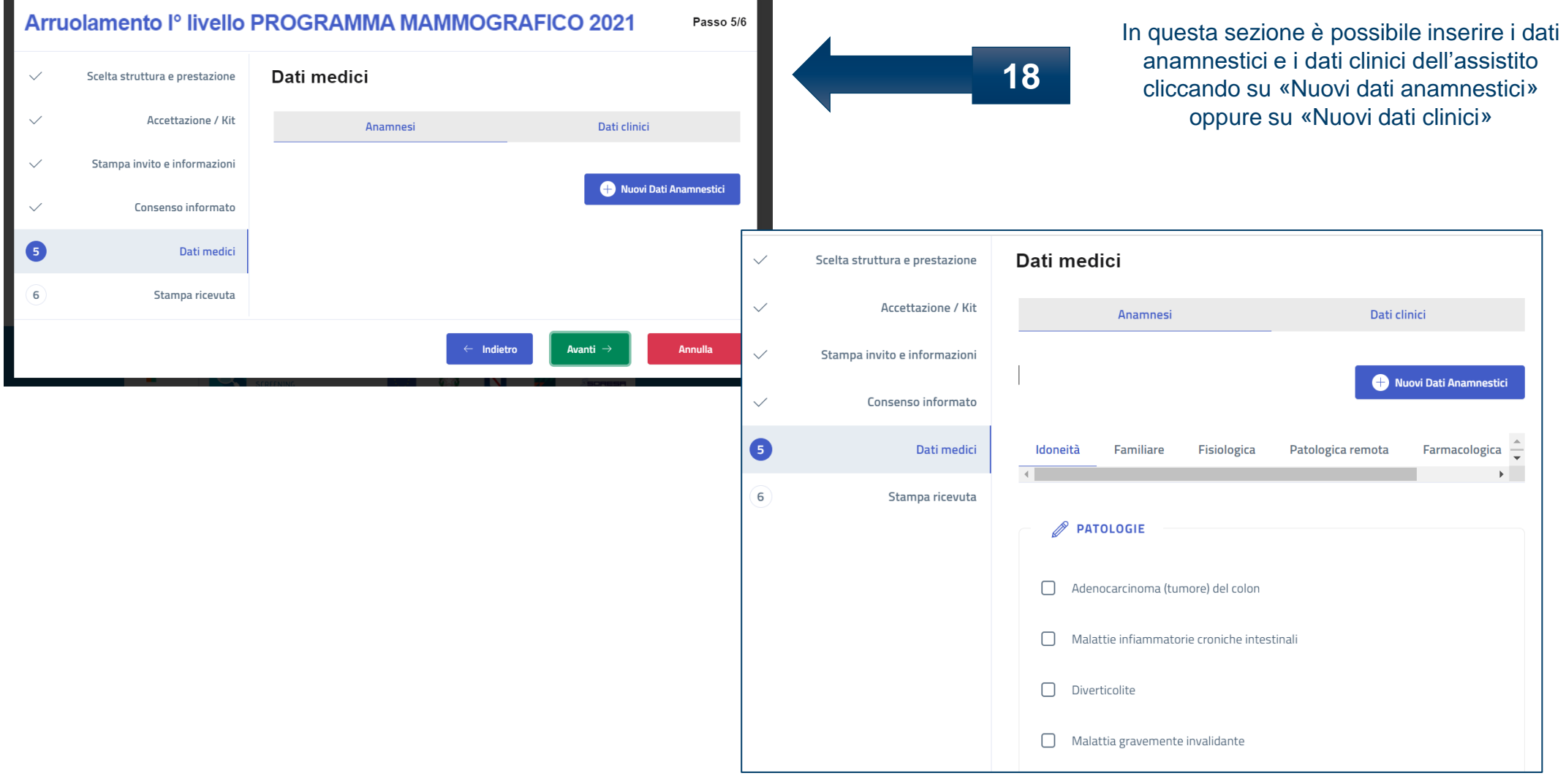

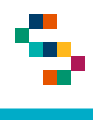

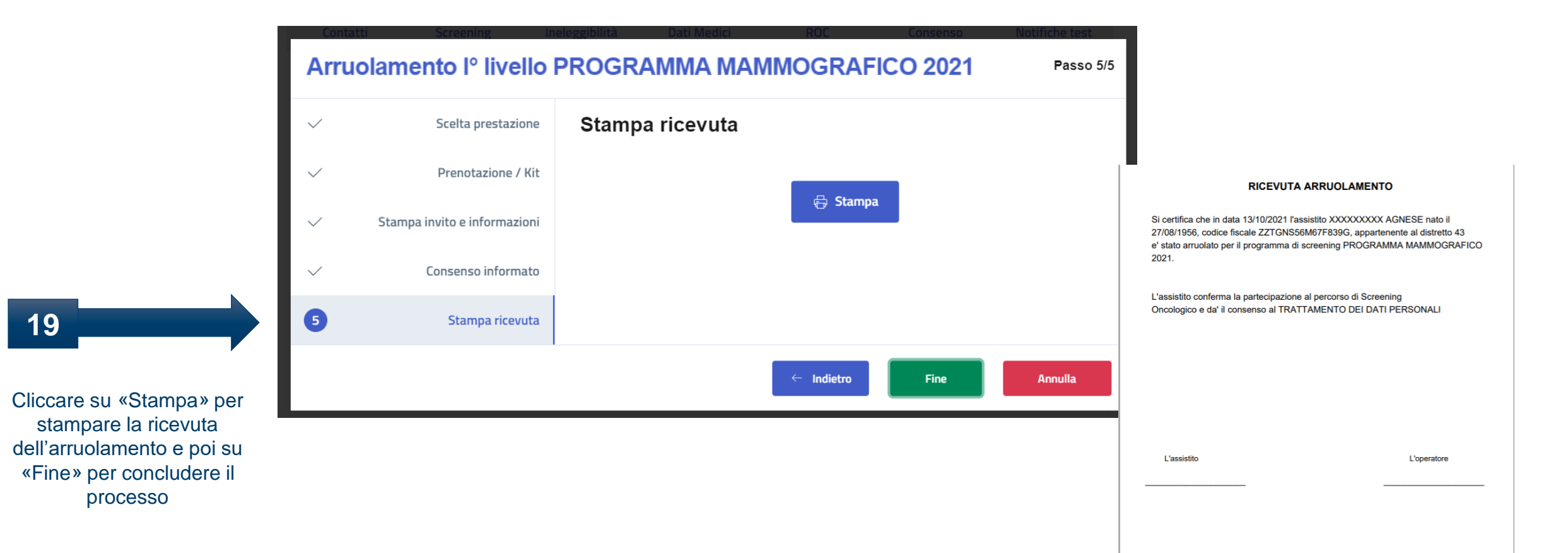

# Grazie per l'attenzione

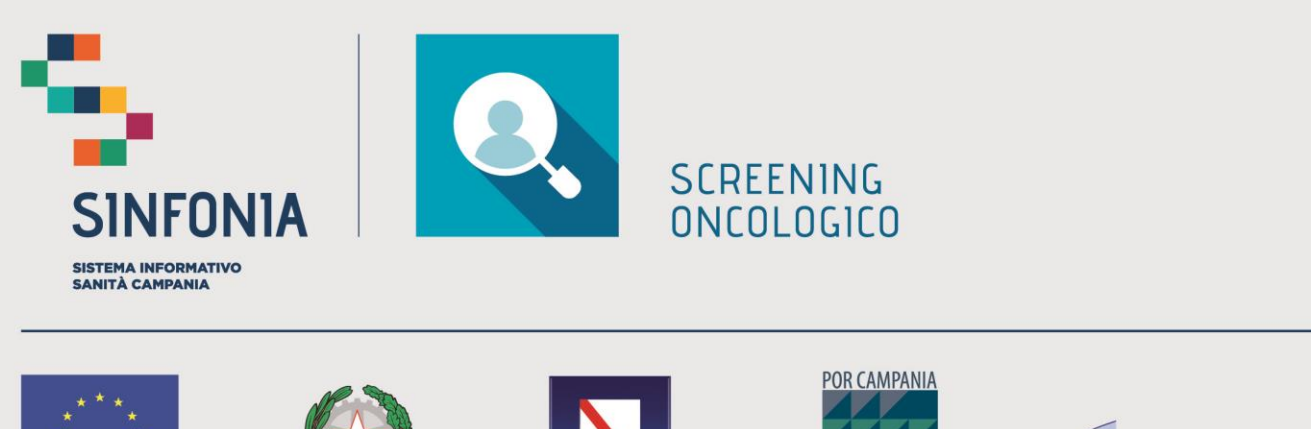

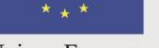

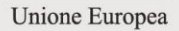

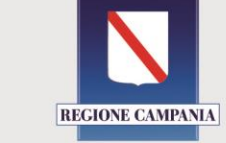

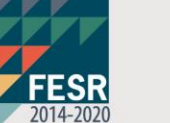

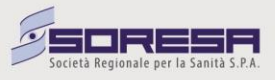